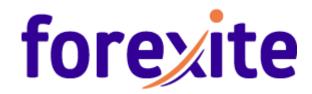

## **Forex trading with TradeRoom**

## **Contents**

| Introduction                                                                |
|-----------------------------------------------------------------------------|
| Registration with TradeRoom and trading account opening                     |
| 2. Forexite TradeRoom appearance                                            |
| 2.1. Main menu automatic hiding                                             |
| 2.2. TradeRoom start up page setting                                        |
| 2.3. TradeRoom Interface language                                           |
| 2.4. Themes changing                                                        |
| 3. Crediting and activation of trading account                              |
| 4. Forexite TradeRoom key features                                          |
| 4.1. Making deals                                                           |
| 4.1.1. "Trading" page                                                       |
| 4.1.2. Forex trading                                                        |
| 4.1.2.1. Making Forex deals                                                 |
| 4.1.2.2. Trading styles                                                     |
| 4.1.2.3. Closing deals and positions                                        |
| 4.1.3. Conversion deals                                                     |
| 4.2. Account state monitoring                                               |
| 4.3. Operations with orders                                                 |
| 4.3.1. Orders placement to close deals or positions                         |
| 4.3.1.1. Orders placement right after a deal                                |
| 4.3.1.2. Orders placement in the "Positions" tab                            |
| 4.3.2. "Orders" tab                                                         |
| 4.3.3. Open position optionality for order placement                        |
| 4.3.4. If-Done and OCO order placement                                      |
| 4.3.5. Setting order rate as increment                                      |
| 4.3.6. Order placement at any distance from market rate                     |
| 4.3.7. Zero amount orders                                                   |
| 4.3.8. Position-independent trailing-stop with position opening possibility |
| 4.4. Charts of changes in currency rates                                    |
| 4.5. Forex news                                                             |
| 4.6. Forex calendar                                                         |
| 4.7. Review of TradeRoom reports                                            |
| 4.7.1. "Deals List" report                                                  |
| 4.7.2. "Orders List" report                                                 |
| 4.7.3. "Account Statement" report                                           |
| 4.7.4. "Profit / Loss" report                                               |
| 4.8 Service functions in TradeRoom                                          |

Contents

4.8.1. Forexite contact information

4.8.2. Messaging with Forexite personnel
4.8.3. Modeling of Forex account status
4.8.4. Viewing event log on Forex account

- 4.9. TradeRoom system preferences
  - 4.9.1. Automatic conversion
  - 4.9.2. Customizing Forex trades and conversion deals
  - 4.9.3. Changing TradeRoom preferences
- 4.10. Viewing trading conditions and other reference information
- 5. Withdrawals from trading account
- 6. Terminating TradeRoom session
- 7. Other TradeRoom features, distinctions and advantages

Contents

#### Introduction

Using the Forexite TradeRoom platform you can easily trade in the Forex market via the Internet. The system provides with a real-time trade execution, a trading account management, and the information about the account balance.

You should neither download nor install any special software for TradeRoom to run. An Internet connection and an Internet browser installed on a PC, a tablet or a smartphone, would be enough. TradeRoom does not depend on the operating system installed in your PC. It is compatible with all basic Internet browsers, such as Google Chrome, Firefox, Opera, Safari, Edge, Internet Explorer, etc.

TradeRoom-to-your-PC data exchange takes place in the SSL protocol encrypted form only. This secures a strict discretion and safety of your activities.

A number of advantages makes trading through the Forexite TradeRoom different from the other trading platforms:

- 1) A possibility to trade with a low risk a safety Forex trading.
- 2) No slippage at the order execution (in normal market conditions).
- 3) The trading terms on both real and virtual accounts completely coincide.
- 4) A public quotation.
- 5) Confidentiality.
- 6) No restrictions on the minimum deposit.
- 7) A daily accrual of interest.
- 8) Any amount of deals.
- 9) Virtual (demo) trading without restrictions.

Introduction 4

## 1. Registration with TradeRoom and trading account opening

TradeRoom allows for two types of the trading accounts to trade in Forex:

- a virtual (demo) account;
- a real trading account.

There are no account restrictions: opening and maintenance of any account are free regardless of their quantity. The period of the account use is not limited. Account opening in TradeRoom does not bind you as for the depositing time and volume. You decide on all this freely on your own.

A virtual (demo) account is used for a detailed study of the TradeRoom system and the trading process, profit-making simulation at a currency rates movement, trading strategies verification, training the online-trading skills. The virtual (demo) account is not trade-limited, neither it is limited in the funds on the account, nor in the currencies in use. There is no real money on the account.

To trade on-line with the real money *a real trading account* is used.

Trading on virtual accounts has two basic differences from that on real ones:

- 1) It is traded with the real money on the real account, whereas the virtual account uses the virtual, unreal money.
- 2) Trading on the virtual account is possible at your convenience, even when trading is closed. However, you should take into consideration that quotes are not updated during this period.

As for the rest, the virtual account does not differ from the real one: the trading conditions as well as features are the same for both accounts; the quotes delivered to the accounts of both types are from the same trading quotes server. So, you'd rather study the TradeRoom basic features on the virtual account.

To open a new virtual (demo) account click "Demo Sign up" at the top of our web-site homepage.

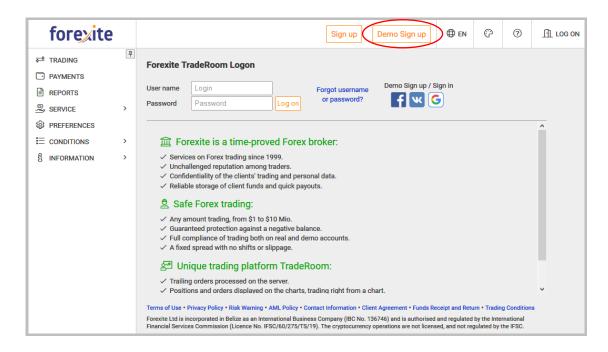

#### Note.

- 1) Click on "Sign up" (see picture above) to be redirected to open a real trading
- 2) You can also open a demo account and log on to TradeRoom using your social network account (Facebook, VKontakte, Google). To do this, use the appropriate social network button.

Let's see how to open a virtual account. It consists of the following steps:

1) Fill in an account owner form. The required fields are red.

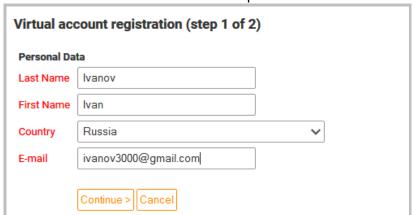

2) Enter the username (login) and the password, which you will use to log in to TradeRoom. The password should be of six characters at least. The password can be later on changed, but the username never. Please read the "Virtual Trading Terms and Conditions" and accept them.

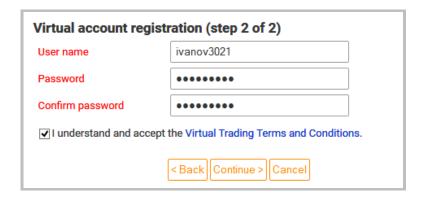

3) TradeRoom shows you a message confirming the new account has been created.

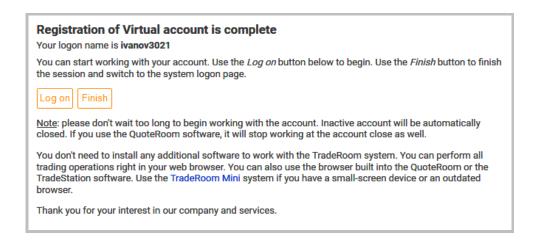

You can either go straight to the trading platform (press the "Log On" button) or finish the account registration process (press the "Finish" button) and return to the web-site homepage.

#### Note.

- 1) Please keep in mind that TradeRoom automatically terminates the demo accounts not logged in to within one month. To re-open the terminated account just log in to the TradeRoom system. The account will be re-activated automatically, the operation history, however, till the termination will be lost, and the settings will be reset.
- 2) The difference between the real account opening and that of a demo one described above is that more fields in the registration form are subject to filling in.

Should you forget your username or your password to access your virtual account, you can easily recover them since TradeRoom has a reminder procedure. The forgotten password to the virtual account can be easily recovered since no real money is involved on it, and you have nothing to lose.

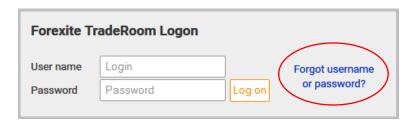

There is a "Forgot username or password?" link on the TradeRoom logon page. You will be redirected to the page with two sections. The first group (see the pic. below) is meant for cases when you need to recover your password only. The second one serves to recover both, the password and the username.

| Only password forgotten                                                          | - in this case just enter your user name and e-mail address on file for your account. |  |
|----------------------------------------------------------------------------------|---------------------------------------------------------------------------------------|--|
| User name<br>E-mail                                                              | Submit                                                                                |  |
| User name and password account.                                                  | forgotten – specify your last name, first name, and the e-mail on file for your       |  |
| Last Name                                                                        |                                                                                       |  |
| First Name                                                                       | 2                                                                                     |  |
| E-mail                                                                           |                                                                                       |  |
|                                                                                  | Submit                                                                                |  |
| You can register a new virtual account if you do not remember the required data. |                                                                                       |  |

Fill in the fields depending on what data you need to recover. If the information you have entered coincides with that specified at the Forex account registration, a message with the instruction how to reset your password and replace it with a new one will be sent to the e-mail address you have specified at the registration.

#### Note.

As for real accounts, the password recovery is stricter. For the sake of the possible abuse, the automatic password reminder is not available for the real accounts. To recover a lost password, contact Forexite's personnel via the TradeRoom contact form with the details of your account, and be ready to answer some additional questions and, if needed, to provide the Forexite company with the documents necessary to confirm your disposal of the real account.

## 2. Forexite TradeRoom appearance

The TradeRoom logon page is as follows:

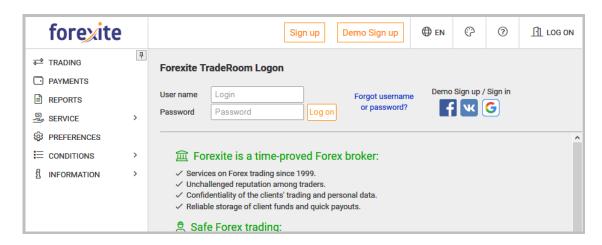

To get started, type in the username and password you have entered at the account registration. The "Trading" page opens, and the active tab will be that of the "Charts".

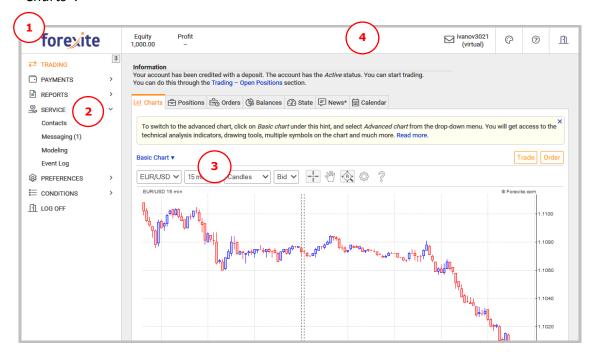

The TradeRoom window is divided into 4 areas:

- 1) *The Forexite logo* the button that allows you to expand the TradeRoom main menu (if minimized).
- 2) **The main menu** in the left part of the window is used to operate the system; it contains controls to execute trades, convert finances, view reports, modify settings, etc. The main menu controls are functionally grouped into the sections. To expand a section, click on its title.
- 3) **The work space** contains information (fields, tables, and charts) and controls (buttons and hyperlinks) necessary for trade executions, payment

- placements, report receipts, settings editing, etc. The work space view and contents depend on the operation you select in the main menu.
- 4) **The upper area** displays the asset, profit, account name or number, notifications (if there are unread messages in the internal messenger). On the left side, there are elements that allow you to switch the language, change the TradeRoom appearance, call out the on-line help, and quit the system.

## 2.1. Main menu automatic hiding

By default, TradeRoom is always displayed on a PC with the main menu, which is pinned with the 4 button.

#### Note.

On a tablet or phone, the menu is usually hidden by default.

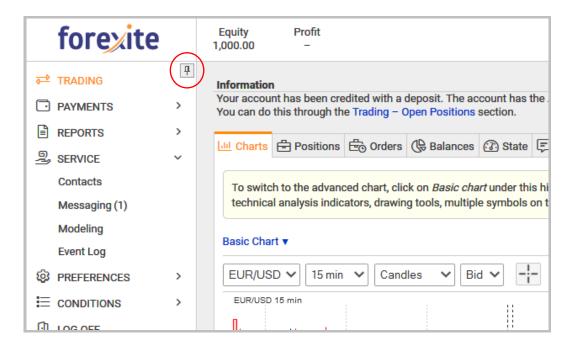

If you do not have enough space on your screen, you can hide the menu. To allow the system to automatically hide the menu just click on . Then it will be unpinned from the main screen of the system and will be immediately hidden. Your interface will look like shown below.

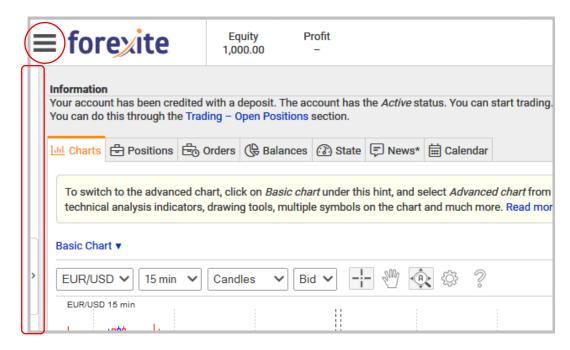

To call out the menu, click on or just click your mouse at the left edge of the window.

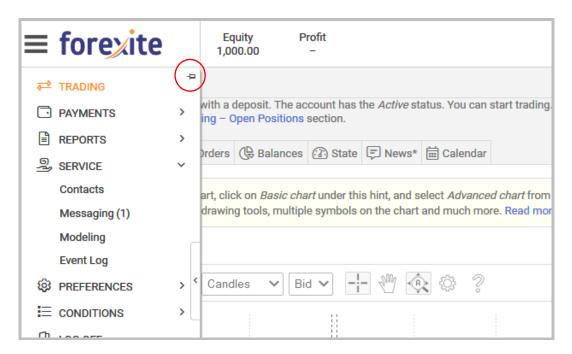

To re-pin the menu on the screen, use the + button.

## 2.2. TradeRoom start up page setting

If you want another page to open automatically after you log in to TradeRoom, you can change the startup page in the <u>TradeRoom preferences</u>.

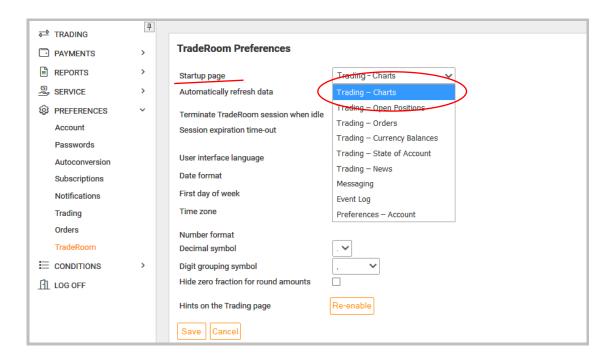

## 2.3. TradeRoom interface language

The system interface can be displayed either in English or in Russian. The first time you visit the TradeRoom logon page the language is selected automatically, since the system uses the preferred language specified in your browser.

## 2.4. Themes changing

You can change the TradeRoom interface color theme and scale to your liking. To do this, use the button at the top of the page.

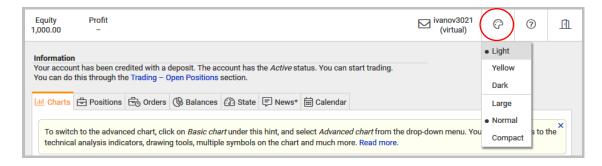

## 3. Crediting and activation of trading account

So your demo account is opened. For you to explore the trading all at once, TradeRoom automatically credits the new demo accounts with a virtual deposit of 1000 USD. If this amount is not enough, you can deposit your account with the amount you want all by yourself (please be reminded that you do not need real money to trade in a demo account).

Let's see how you can credit your demo account with a virtual deposit.

Click on "Account Funding" in the "Payments" section of the TradeRoom main menu. Then select a currency and specify the sum you want to credit your account with. You can choose any payment method.

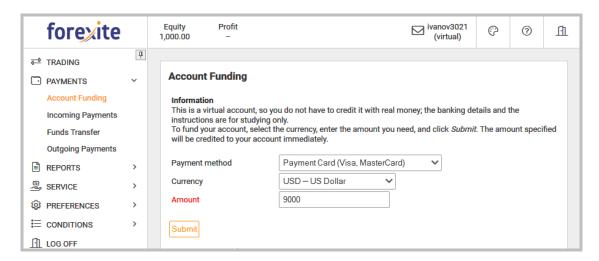

That's enough to credit your demo account, no other extra information is required. As soon as you press the "Submit" button, the indicated amount is immediately credited to your demo account, and the corresponding message is displayed. You will see at the top of the window that the account asset has increased by the amount of the incoming payment.

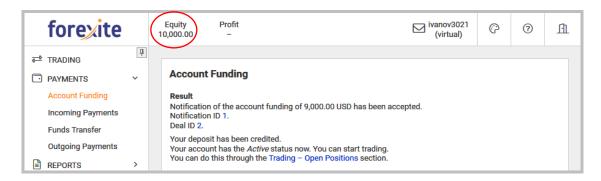

#### Note.

1) You should understand that you have to transfer real money to your real account to trade on it. You can do this in many ways, the most reliable of which is by payment card (Visa, MasterCard, etc.). All the details you would need to make a transfer by this

or that method, are stated at the bottom of the "Account Funding" page ("Payments" section).

- 2) Most payment methods are integrated in TradeRoom. It means that the funds you have transferred will be credited to your trading account immediately upon their receipt by Forexite. However, for such payment methods as a WebMoney purse, bank transfers, etc. the "Account Funding" page is used just to inform the Forexite company of your payment.
- 3) The payment method you select determines the currencies your payment can be received in.

Now you can <u>start studying the Forexite TradeRoom system</u>.

## 4. Forexite TradeRoom key features

We recommend that you carry out operations on your demo account in the currencies and with the amounts which you are going to trade on your real account. E.g., if you are going to transfer deposits to your real TradeRoom trading account, then try first to make the operation virtually. Try to place a withdrawal order from your virtual account to your bank account, and you'll see the bank fee then. Try also do currency conversions to see how it works, and how much the spread is because all the operations on your real account will be the same.

## 4.1. Making deals

There are two ways of making deals in TradeRoom:

- 1) by a quote request with a further buying or selling of a currency;
- 2) by placement of Stop or Limit orders.

Here TradeRoom distinguishes two types of deals: *Forex deals* and *Conversion*. The deals of both types are executed in the same way, both on the "*Trading*" page.

## 4.1.1. "Trading" page

The "Trading" page contains the detailed information about the account state: open positions, current balances, and account status. You can not only view the information but also manage the account: open, change and close the positions, convert balances, and manage the orders. There are also quotes charts, Forex news, and the economic calendar for decision-making while trading.

Let's consider the "Trading" page in details.

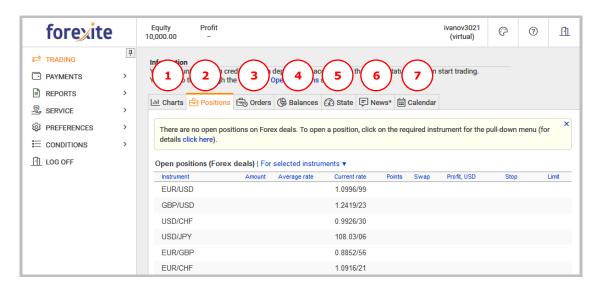

The page has seven tabs:

- 1) "Charts" displays the changes in the market rate for the selected tool (a currency pair). You can choose between a simple chart and that with a technical analysis.
- 2) "Positions" allows you to monitor your existing open positions for Forex trades, their opening average rate, the profit for each position, and the rates of the tied orders.
- 3) "Orders" allows for orders control: create, edit, and cancel.
- 4) "Balances" provides the information on the balances in all currencies available in the account. It also displays your current asset.
- 5) "State" displays the main parameters of your account.
- 6) "News" provides Forex news issued by Forexite and FxWire Pro.
- 7) "Calendar" shows the schedule of macroeconomic indicators releases with previous, forecasted and actual values of the indices.

## 4.1.2. Forex trading

**Forex trading** is a margin trading on the Forex market in the amount from 1 to 5 000 000 USD (the amounts can be changed according to the trading conditions). The peculiarity of the Forex trades is that when you make a deal, you open a position. The position is open until you close it by making a reverse trade. E.g., to close a position which was opened by selling, you have to make a buying deal. The position can also be automatically closed by the TradeRoom system. This happens if your free funds are insufficient to support your open positions. The system automatically transfers your Forex open positions to the next value date at the end of the day with the help of rollovers.

#### 4.1.2.1. Making Forex deals

Let's see how Forex deals are made from the "Trading" page (click on the "Positions" tab). To open a new position, click the left mouse button on the line with the instrument you are interested in. A context menu will appear, in which you select "Trade". Then the trade execution form appears (you can move it around the screen).

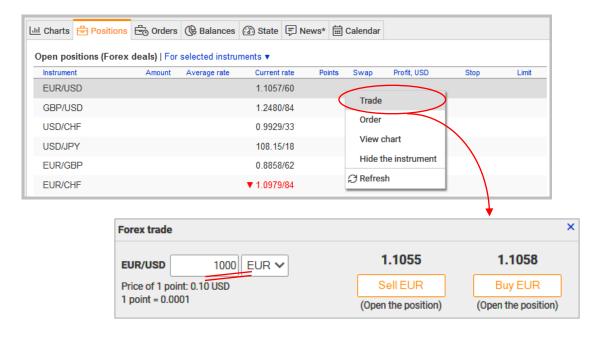

#### Note.

- 1) The exchange rates both on the "Trading" page and in the trade execution form are updated automatically. When the rate goes down, a red indicator  $\bigvee$  appears near to the quote, while going up there is a blue one  $\triangle$ . The rate value is displayed in the same appropriate color.
- 2) If the instrument you need is not listed in the "Positions" tab, make sure you have selected mode <u>"For selected instruments" display</u>, and the right instrument is enabled in the <u>trading settings</u>.

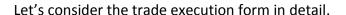

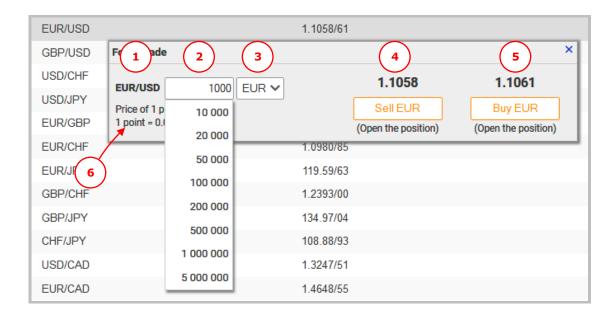

#### It contains:

- 1) Field with a currency pair the quote is displayed for.
- 2) Field to enter the trade amount (by default it contains the value you have entered before or one of the standard sums). If you want to open a position

with another sum, just change it in the field or use the standard amounts list which appears when you click on the row. You can <u>adjust the standard</u> <u>amounts list in the trading preferences</u> to your liking. E.g.:

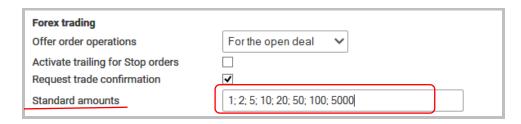

- 3) Field with the trading currency. If you want to change it, click on ▼, and a menu, in which you can select another currency, will appear.
- 4) Selling rate and the "Sell" button.
- 5) Buying rate and the "Buy" button.
- 6) Point value for the selected instrument and one point price for a given amount and currency.

After you set the amount of the deal just click on "Buy" or "Sell". In this case if the "Request trade confirmation" option is enabled in the trading preferences, TradeRoom will request a confirmation, whether you really want to execute the trade. The trade will be executed only after your affirmative answer.

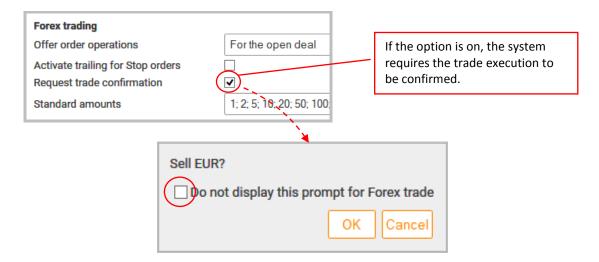

If you do not want the confirmation to be requested in future, then mark the "Do not display this prompt for Forex trade" option.

After a Forex trade is made, TradeRoom automatically offers to place Stop or Limit orders to close this trade.

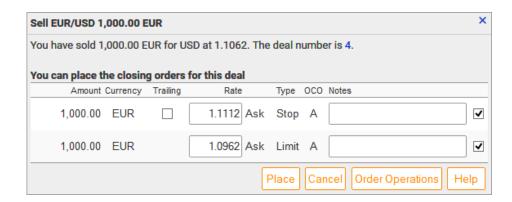

We will consider operations with orders later. Therefore, if you get acquainted with TradeRoom while reading this document, you can now refuse to place the orders by clicking the "Cancel" button.

After you have placed a Forex trade, the information on it appears in the table.

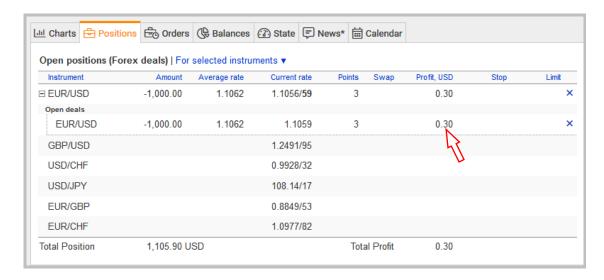

The data in the "Positions" tab can be displayed in three modes:

- 1) Mode "For selected instruments" (by default) is used to display all the instruments available to be traded with according to your trading preferences. The mode allows you to see the changes in the rates even for the instruments you do not have the open positions for.
- 2) Mode "Only open positions" is used to display only the instruments the positions are open for.
- 3) Mode "For all instruments" shows all the instruments you can open a position for.

To switch between the modes in the tab use the ▼ marker.

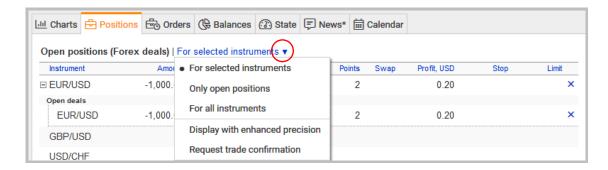

## 4.1.2.2. Trading styles

The TradeRoom system allows trading in one of two styles:

- 1. TradeRoom Classic;
- 2. Advanced.

You can easily switch between the trading styles in your TradeRoom preferences as well as specify your own settings.

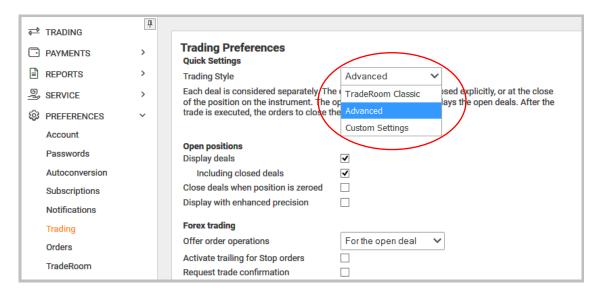

**The "TradeRoom Classic" style**: all deals for the instrument are joined into one position. It means that any new deal changes the size of the existing position (even up to its closing).

Let's show by an example how it works.

Let you open a EUR/USD position by buying 200 000 EUR. Suppose you want to open one more position by selling 100 000 EUR. After executing the second trade the system automatically consolidates the new position with that already open for EUR/USD. The system will inform you about it with the following message "The open position in EUR/USD has changed from -200 000.00 to -300 000.00 EUR". In this case TradeRoom will also modify the average rate of the open position: it will be recalculated with regard to the volume of the sum added and the current rate.

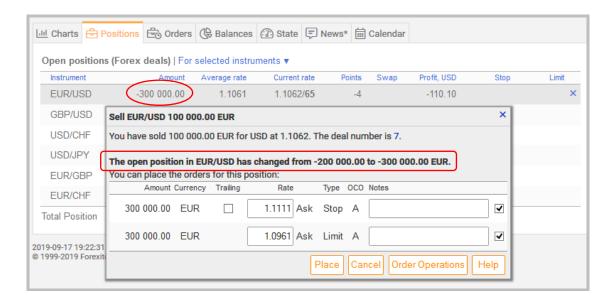

If you open an opposite position, say, by buying 77 000 EUR, your EUR/USD position will be reduced by 77.000 Euros. The system will display the following message: "The EUR/USD open position changed from -200 000.00 to -123 000.00 EUR". Note that when the position size decreases, its average rate does not change.

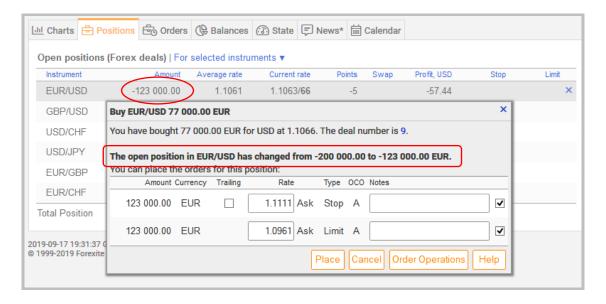

The "Advanced" style (by default) allows to consider each deal separately.

Let's go on with the same example.

By selling 200 000 EUR, you have opened a position for EUR/USD.

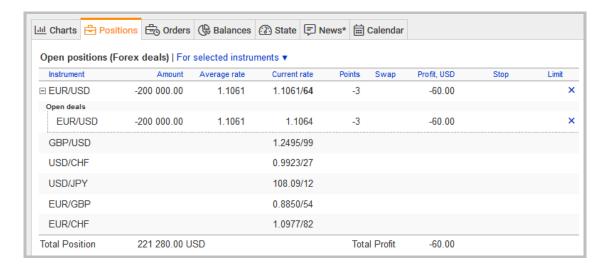

Now you make one more deal by selling 100 000 EUR. When the "Advanced" style, a total open position which is -300 000 EUR, for EUR/USD will be shown in the "Positions" tab, and below (under the "Open deals" title) there will be two sell deals, 200 000 EUR and 100 000 EUR.

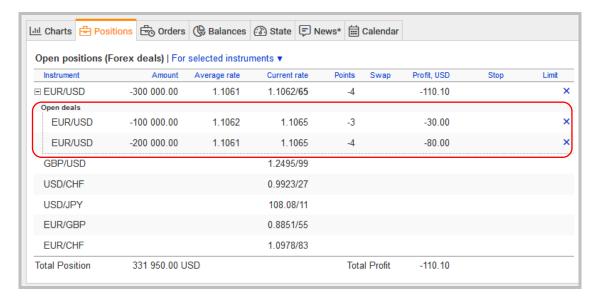

The "Advanced" style allows opening multiple deals, in opposite directions as well; closing the selected deals; hedging a deal with the opposite deals not closing it, i.e. without fixing the received profit or loss.

## 4.1.2.3. Closing deals and positions

You can quickly close out a position or a deal in the "Positions" tab.

When the "TradeRoom Classic" style, you can close only a position for the instrument selected. To do this, just click on the X icon at the end of the line next to the open position. A quote, which it can be closed at, will appear after you click on either "Sell" or "Buy".

E.g., if the position has been opened by buying 200 000 GBP, you should execute a trade to sell 200 000 GBP in order to close it (as shown below).

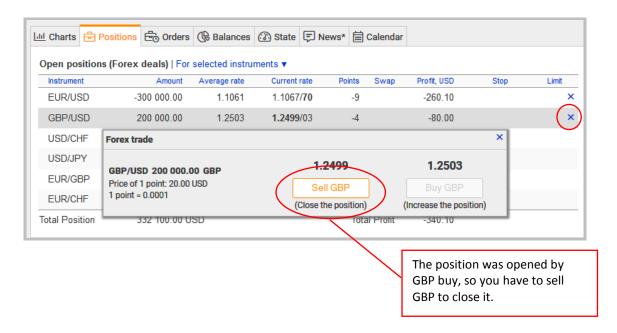

In the "Advanced" style, you can close both the positions and the selected deals.

To close a position, click on **X** at the end of the line of the open position. When the position is closed, all open deals will be closed as well.

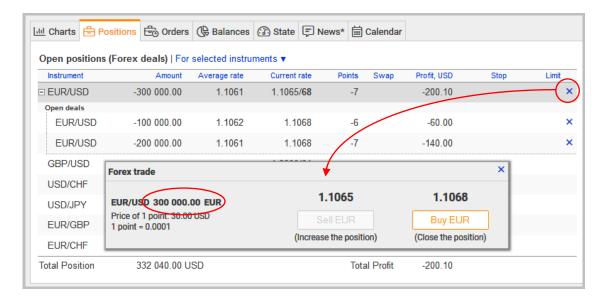

To close a deal, click on X at the end of the line near the deal.

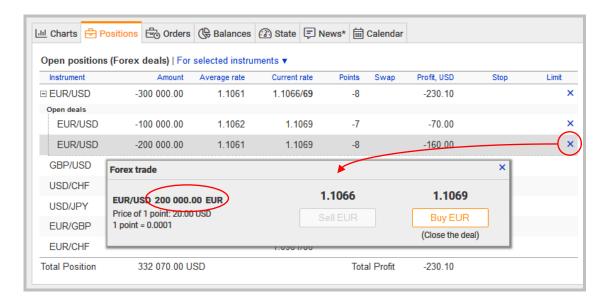

#### Note.

There is one more way to close an open position (or a deal). Left-click on the line with the position (deal) you want to close. A context menu will appear, in which just select "Close".

#### 4.1.3. Conversion deals

**Conversion deals** are the operations of exchange of one currency for another. The amount of a trade can be from 1 to 100 000 USD (the amounts can be changed according to the <u>Trading conditions</u>). The peculiarities are:

- spread for conversion deals is bigger than for those of Forex;
- for conversion deals, the currency interest rates difference is charged with a daily account balance interest;
- a conversion deal does not open a position, that's why, unlike a Forex trade, you do not have to make a reverse trade for conversion.

To execute the conversion deals, click on the "Balances" tab on the "Trading" page which contains the data about all currency balances on your account. The balances can be caused by various factors, such as the presence of open positions, execution of conversion deals, profit or loss resulted from the position close, the account depositing, or the funds withdrawal.

If there are no open positions on the account and the incoming funds have been in US dollars only, you will see only one row, corresponding to USD, in the table of the balances. To convert USD into another currency, left-click on the row and select "Convert to" in the menu appeared. A submenu with a list of the currencies available will appear. After you select the currency, you will see the trade execution form which you already know.

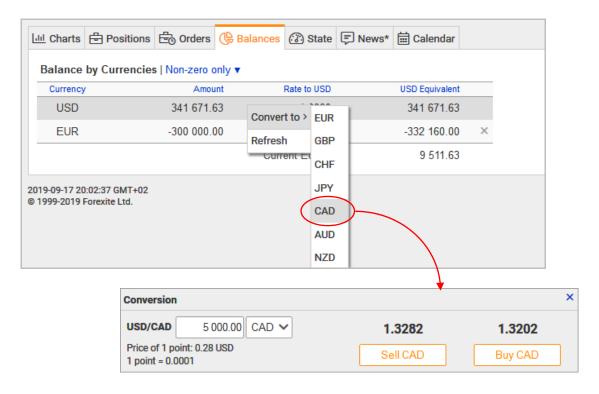

Enter the amount you want to convert and press "Sell" or "Buy". As a result, a new row corresponding to the converted currency, will appear in the table of the balances (see figure below, in this case it is CAD).

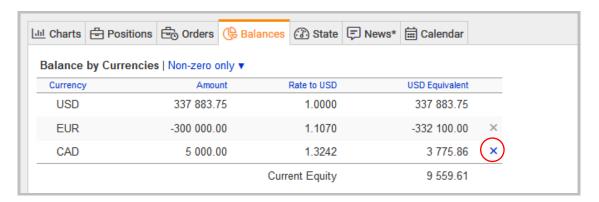

You can use the X marker to the right of the row to convert the currency fully into USD. After you click on the marker, the system will provide you with the quote, so the only thing for you to do will be to press the button to execute the deal.

Note that if there is an open position for some instrument on the account, a full conversion of the balance of the appropriate currency will not be available. In this case the color of the marker next to the balance will be greyed out.

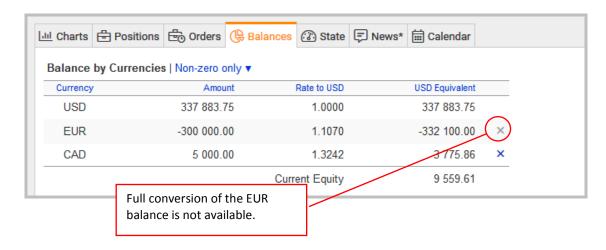

For a partial conversion, use the "Convert to" command from the context menu as described above.

#### Note.

- 1) Like the Forex trades, in case you have the <u>"Request trade confirmation" option</u> <u>enabled in the trading preferences</u>, the system will request a confirmation, whether you really want to make the conversion. The conversion deal will be executed only after your affirmative answer to the request.
- 2) By default, the TradeRoom system configured to automatically convert all the balances into USD. So, if you do not want the currency you have bought, to be automatically converted back into USD at the end of the trading day, you have to disable the conversion of the given currency in the TradeRoom preferences. For more details about the automatic conversion read in the "Some system settings".

#### 4.2. Account state monitoring

The "State" tab displays the main figures.

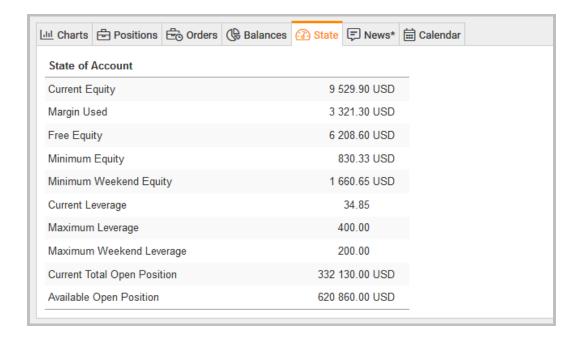

Let us briefly explain some of the figures (you can find a more detailed description of all figures in the Forexite TradeRoom online help).

- "Current Equity" shows the sum of the current balances of all currencies stated in USD.
- "Free Equity" is the part of the asset not involved into maintaining open positions.
- "Current Leverage" shows the ratio of the total open position to the current asset.
- "Maximum Leverage" shows the limit value of the current leverage. If the
  current leverage becomes equal to or exceeds the maximum one, the system
  will close all open positions and convert the balances into USD.
- "Current Total Open Position" is a cumulative open position for all instruments expressed in USD.
- "Available Open Position" is the difference between the maximum allowed open position and the current total one. The positive value shows the size of the position you can open additionally. The negative one means the excess of the current total open position over the maximum one. In this case, you are recommended to reduce the position, however you do not have to do it.

## 4.3. Operations with orders

There are tools to place, edit and cancel the orders as well as to trace their status and changes in them, in TradeRoom.

The orders can be placed at any distance from the current market rate, even up to one point. You can place the orders for any amount: the same rules as for trading amounts are applied here. Besides, you can place orders with a zero amount (more detailed information on this unique possibility will be provided hereafter). You can place OCO orders (linked orders) as well as If-Done orders (they are activated after the parent order has been executed). You can also specify the type of the trade you need, a Forex one or that of conversion, in the order. It is possible to enable trailing in any Stop order. There is an opportunity to limit the order validity as well.

## 4.3.1. Order placement to close deals or positions

#### 4.3.1.1. Order placement right after a deal

After a Forex trade is executed, the TradeRoom may offer you to place orders for an automatic close of an open position (or a deal if you have chosen the "Advanced" trading style).

#### Note.

It happens in case you have the "Offer order operation" option enabled in your trading preferences.

E.g., you have opened a position by selling 200 000 EUR. A form with the parameters to place two new orders appears at the bottom of the page.

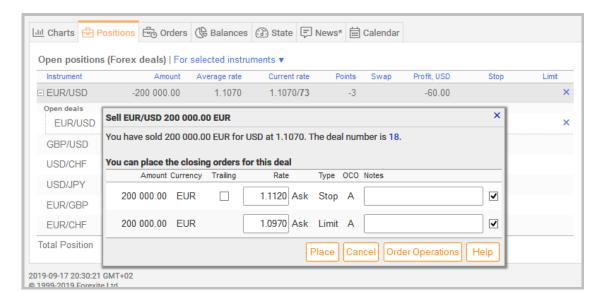

The rate values proposed for the orders by the system are calculated according to the settings specified on the "Order Preferences" page.

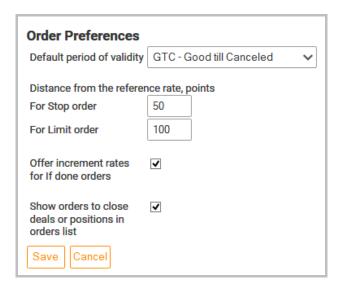

The distance in the points from the reference rate, in this case it is the Forex trade rate, to the appropriate rate is set in the "Order Preferences". The exact order rate value is determined by adding (or subtracting) the number of points specified in the preferences, to the trade rate.

So, the system proposes to place two linked (OCO) orders, Stop and Limit, for the open position. The orders are linked with each other, which means the automatic cancellation of one order when the other is executed.

A Stop-order is used to limit a possible loss when the market rate moves in an undesirable direction, whereas a Limit-order is for the fixation of profit when the direction is desirable. The Stop-order can be placed with Trailing enabled, for that option you should mark the column "Trailing" as it is shown on the previous picture. Then, if the market rate moves away from the order, the order rate automatically

shifts following the market one. If the market rate moves towards the order, the order rate does not change.

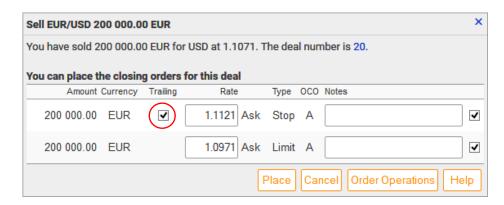

When the "Trailing" option is enabled, the distance of trailing is calculated as the distance between the specified Stop-order rate and the current rate at the moment of the order operation, and the trailing step is set to minimum. It is possible to change these values when editing order.

If you want to place only one of the proposed orders (either Stop or Limit) just unmark the order you do not need in the column that follows "Notes". For instance, in this case the Limit-order will not be placed:

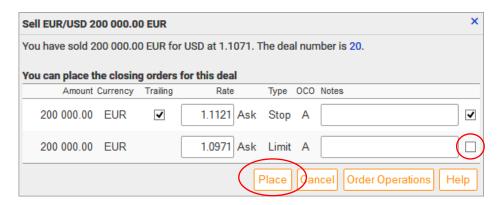

Forex trade orders are placed after you press button "Place". The rates of the placed orders are shown in the columns "Stop" and "Limit" in the "Positions" tab.

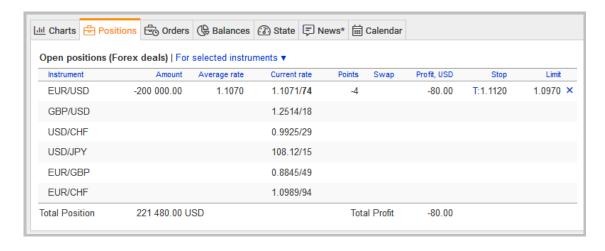

## 4.3.1.2. Order placement in the "Positions" tab

Let's say you have chosen not to place orders after making a Forex deal. You can promptly place orders for an open position or a deal right in the "Positions" tab. To do this, just click in either of the columns, "Stop" or "Limit".

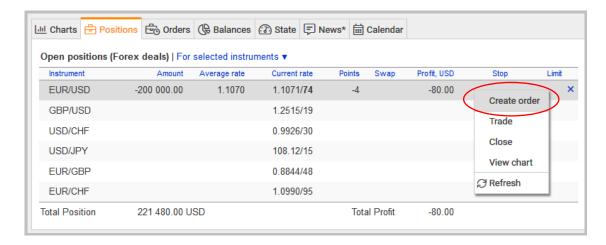

This opens a context menu where you have to select the "Create order" command. A form to place Stop and Limit orders to close the open position (or the deal) will be displayed.

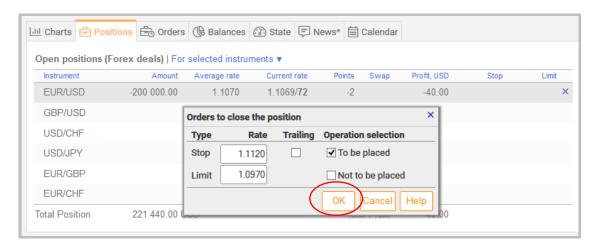

In this form, you can specify order rates, enable trailing as well as disable the placement of unnecessary orders. The orders will be placed after you click "OK".

#### Note.

This form allows not only placing new orders, but also editing the rates of the orders placed before as well canceling the orders.

## 4.3.2. "Orders" tab

You can edit, cancel or add new orders in the "Orders" tab.

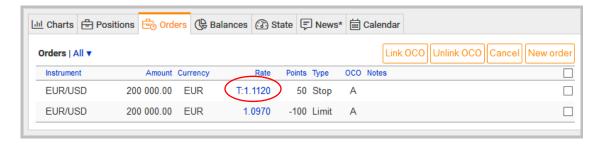

#### Note.

The tab displays the active orders only. If you want to see the executed or cancelled orders, go to the "Orders List" report which can be found in the "Reports".

To change the order rate, click on its value in the "Rate" column. A small edit box, where you can set a new order rate, opens.

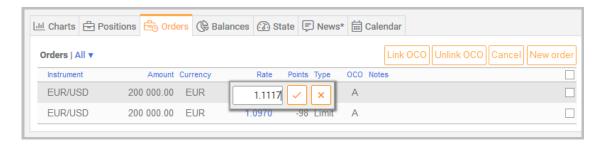

But if you need to make more changes to the order, you need to click on the line with the order you are interested in. The editing form will open.

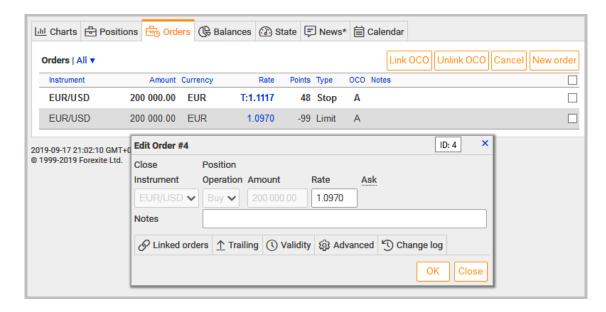

In the editing window, you can edit the order as you want. You can edit the instrument, operation, amount, currency, rate, order type and type of deal (trade); add OCO- and If-Done orders; activate trailing and set its parameters; limit the order validity; write your own comment to the order. If you modified the order many times, then you might want to look at the history of its changes in the "Change log" tab.

#### Note.

Editing orders which close a deal or a position, is limited: it's not possible to change the instrument, the operation, and the amount.

The changes will be applied after you press "OK".

To place a new order, click on the "New order" in the "Orders" tab. Set the necessary parameters in the window (very much like that for editing) opened.

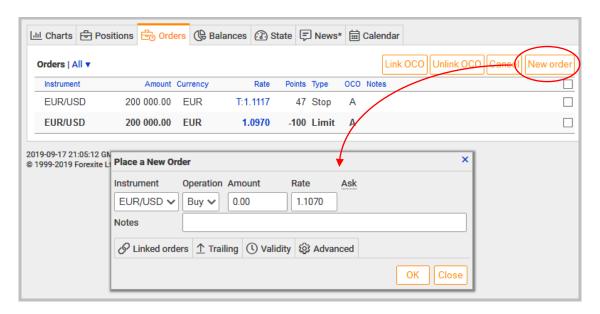

This article does not aim in telling about all order parameters and the way of their placement. You can find the detailed information on this in the on-line help to the Forexite TradeRoom system. However, we'd like to pay your attention to a number of unique and very useful features in TradeRoom to work with the orders. Here they are:

- an open position optionality for order placement;
- a possibility to place If-Done and OCO-orders;
- a possibility to set the order rate as an increment;
- a possibility to place the orders at any distance from the market rate;
- a possibility to place zero orders;
- a position-independent trailing-stop with a possibility to open a position.

Let us take a detailed look at the peculiarities.

### 4.3.3. Open position optionality for order placement

In TradeRoom, the orders being placed do not depend on the open positions. That is an important feature of TradeRoom and, as a result, you can use orders to open a new position.

## 4.3.4. If-Done and OCO orders placement

If-Done orders are those which become active after the parent order is executed. For example:

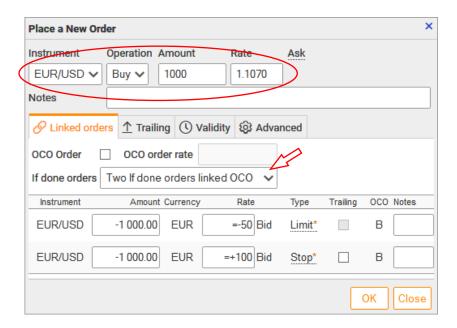

The picture above shows a placement of an order which opens a position for the EUR/USD instrument, and two linked if-Done orders are being linked with it. After the parent order (the parameters of which are set at the top of the form) is executed, the two OCO orders (the parameters of which are set at the bottom of the form) functioning in this case as Stop and Limit, will become active. If one of the two OCO-orders is executed, the other one will be automatically cancelled.

TradeRoom allows linking any two active orders and, on the contrary, to unlink the orders already linked. E.g., let us have two OCO orders:

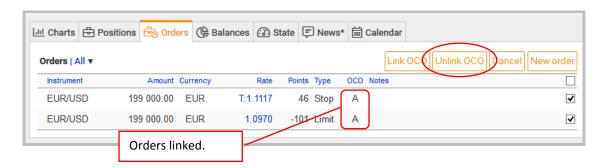

To unlink these orders, first select them: tick a mark near them (in the last column after "Notes"). Then click "Unlink OCO". As a result, the letter marking of the OCO group will disappear from the "OCO" column of the selected orders. It means that the orders are unlinked from each other.

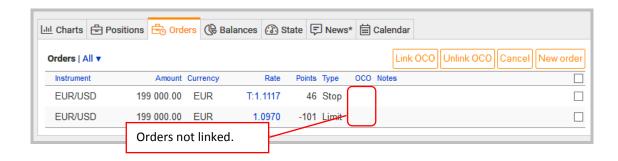

#### 4.3.5. Setting order rate as increment

The TradeRoom system allows setting the rate as an increment (in points) to the reference rate instead of the exact execution rate for any order.

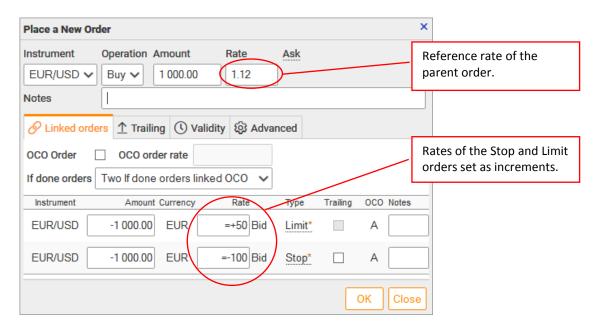

The picture above shows the rates of the Stop and the Limit orders set as increments, whereas the rate of the parent one is specified explicitly.

The increment is put as a formula starting with "=". The "+" and "-" signs specify the direction of the increment. E.g., the "=-100" entry means, the order rate at the activation moment will be 100 points less than the reference rate, whereas "=+50" means the order rate will be 50 points more than that of reference.

You can set the rate as an increment for any order, active or pending. If the order is active the current rate is taken as a reference rate at the order activation. For the pending order (If-Done), the current rate is taken as the reference rate when the order is activated (it is usually the parent order execution rate).

It is always recommended to set the order rate as increments for the If-Done orders. In this case, the position of these orders regarding the parent order will be always permanent at any market changes.

The possibility to set the order rate as an increment not only eliminates the need to calculate the exact rate of the order execution but also provides automatic adjustment of the linked orders when the parent order rate changes.

## 4.3.6. Order placement at any distance from market rate

One more fundamental difference of the TradeRoom from the similar trade platforms is that you can place the order rate not just close to the market (to the current rate) but even at a 1-point's distance.

This TradeRoom feature allows a successful trading in the conditions of a fast market rate change when it is hard to place a deal manually, since the quote changes rapidly for a short period of time even while you pressing "Buy" or "Sell". In this case, you'd rather use the orders rate as increments for opening/closing a position. Let us have a look how it works.

E.g., you need to open a position to buy 200 000 EUR when the market rate is increasing rapidly. Then, to make the deal you have to:

- 1) create an order with the rate specified as "=+1";
- 2) mark the "OCO Order" option in the "Linked orders", rate "=-1" will be set in the "OCO order rate" automatically.

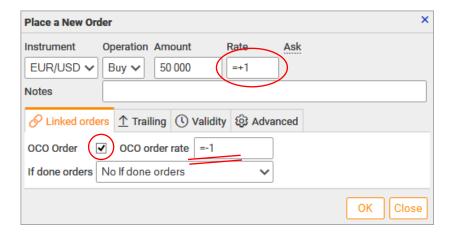

Two OCO orders will be placed after you press "OK". The first order will be with the rate 1 point up from the market rate, and the second one will be 1 point down. If the EUR/USD market rate changes, one of the linked orders will be executed and another one will be cancelled.

This method always allows you to open (or close) a position you need.

#### 4.3.7. Zero amount orders

Zero amount orders allow tracing the rate movements and are used to:

- 1) control the other orders (for an OCO order cancellation or an If-Done order activation);
- 2) receive messages about certain Forex market events.

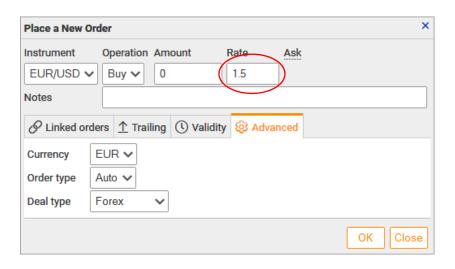

The above picture shows how to place a zero-amount order for the EUR/USD instrument. The purpose of the order is "to catch" the point when the EUR buying rate becomes equal to 1.5 USD. As soon as the order is executed, the system automatically sends the message to your email address.

The receipt of event notifications can be changed in the "Notifications" of the system preferences.

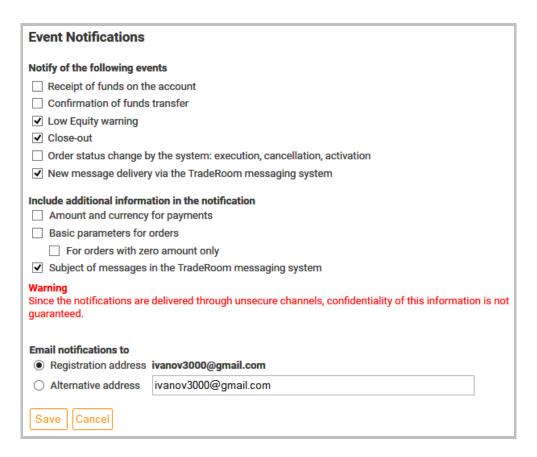

# 4.3.8. Position-independent trailing-stop with position opening possibility

"Trailing order" (also called a "tracking order") is a Stop order the rate of which automatically changes so that the difference between the order rate and the market one does not exceed the specified value called a "trailing distance". After the trailing order is set, the system acts as follows: if the market rate moves away from the order, the order rate automatically shifts following the market one. If the market rate moves towards the order, the order rate does not change.

The TradeRoom system employs a discrete trailing – the order rate changes only after the market rate changes by a certain value called *a "trailing step"*. The distance and step of the trailing are set in the order editing form in the "*Trailing*" tab.

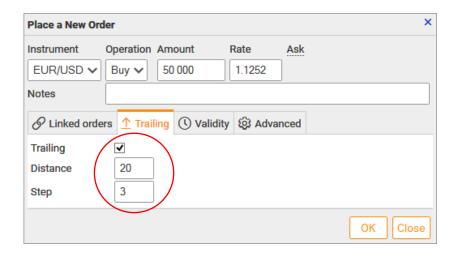

The peculiarities are:

- the trailing order can be used not only to close a position, but also to open a new position;
- 2) since the orders allow for zero amounts, the trailing orders can be used for reporting of changes in the Forex market.

Thus, a skillful work with the orders can simplify your life, allows you to automate a number of trading operations and frees you from permanent staying at a computer.

## 4.4. Charts of the currency rate changes

You can view the chart of the currency rate changes for the selected instrument (currency pair) in the "Charts" tab. The charts also display the open position, deals and orders. You can make deals and manage orders.

You can choose between two chart types:

- "Basic chart" runs in all browsers, but provides only basic features. Used by default.
- "Chart with technical analysis" runs only in modern Internet browsers.

Both types of charts are synchronized by the main parameters, i.e. when switching between them, the selected instrument, period, and, if possible, the type of chart are kept the same.

#### 4.4.1. Basic chart

The basic chart is shown below.

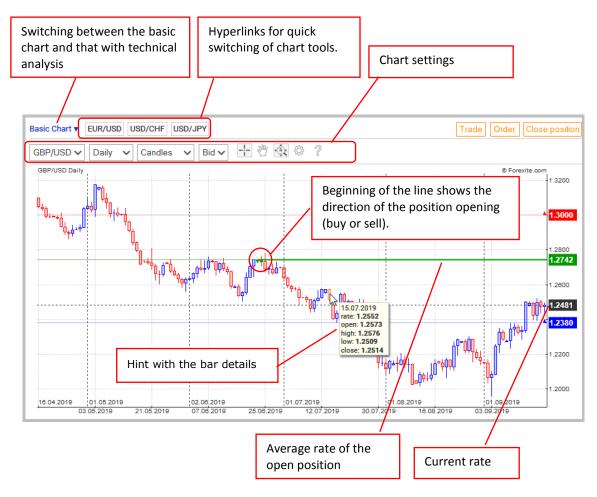

When you point your mouse onto a bar, a tooltip with the detailed information about the bar appears: its time, the rate in the point of the mouse position, and the Open, High, Low, Close rates.

If you have an open position for an instrument, it is displayed as a green line on the chart. The line starts opposite the date when the position has been opened or modified. There is a notch at the beginning of the line, which denotes the position direction: upwards if the amount is positive (a long position, buy), and downwards if the amount is negative (a short position, sell).

#### Note.

By default, the chart scale is selected automatically. You can change it: press and hold the left mouse button to the right of the rate axis and move the mouse up or down. It zooms in when you move the mouse up and zooms out when you move it down.

If there are orders set for the instrument, they will also be shown on the chart. Stoporders are red lines, while Limit-orders are blue ones. When you mouse over the order with linked If-Done orders, they will also be highlighted.

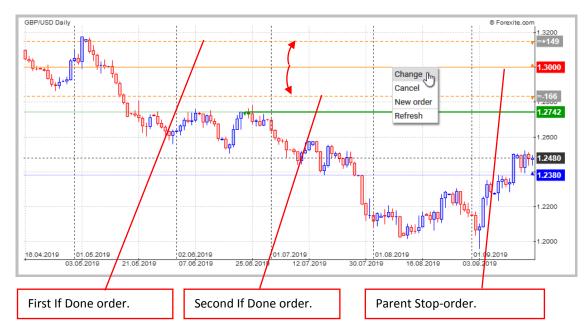

You can manage – create, edit and cancel – your orders right on the chart. E.g., if you want to change the order rate, just place your mouse on the order line and move it to a new place holding the left mouse button. If you need to change the other parameters of the order (e.g., instrument, operation, amount) or edit the linked orders, etc., use the editing form called out from the context menu. You can also cancel the order selected or place a new order with a selected rate from the context menu.

You can use the following controls to change the data to be displayed:

- 1) "Instrument" select the currency pair the chart of which you want to be displayed.
- 2) "Period" select the period of time which one bar corresponds to. The periods available are: 1, 5, 10, 15, 30, 60, 120, 240, 480 minutes, a day, a week, a month. The period selection allows for adjustment of the chart details: the smaller the period, the more detailed the chart is.
- 3) "Shape" you can choose the chart shape: candles, bars (OHLC, HLC, HL), or lines.
- 4) "Rate" allows for selection of the rates "Bid" or "Ask" to be displayed on the chart. It can be of use, e.g., when you want to check the order execution. If the order is to be executed at the "Ask" rate, then it is more convenient to see the "Ask" rate.
- 5) -- activates the crosshair mouse mode. This mode allows viewing the rate information in any point of the chart.
- 6)  $^{\P^n}$  activates the scrolling mouse mode. You can scroll the chart to select the visible area in this mode.
- 7) – enables or disables the automatic scaling of the chart.
- 9) ? displays the chart help page.

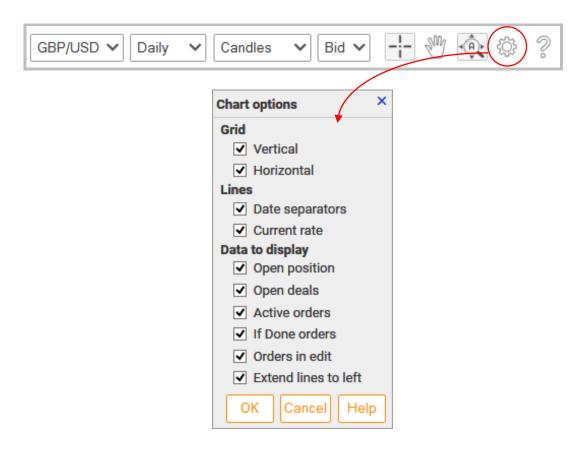

# 4.4.2. Chart with technical analysis

To switch to the chart with technical analysis, use the drop-down menu in the upper left corner of the "Charts" tab.

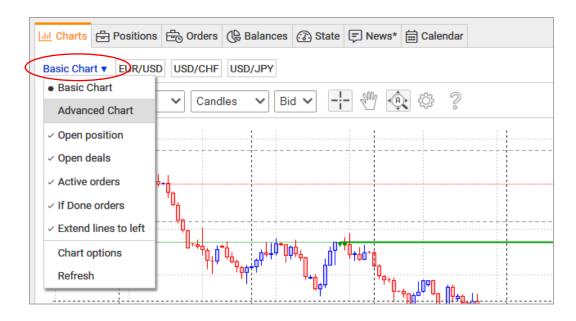

The chart with technical analysis runs only in modern Internet browsers. You can see the looks of the chart below.

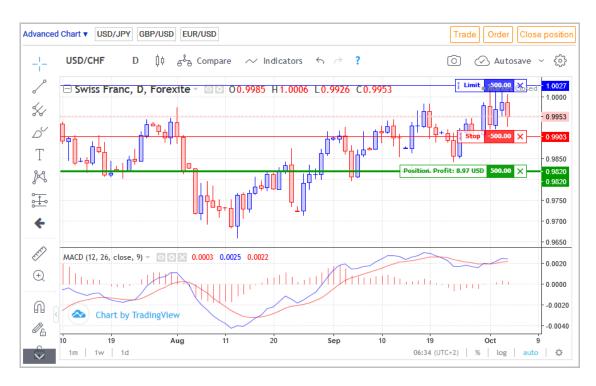

When using a chart with technical analysis, the following new features become available (in addition to those of the simple chart described above):

- More than 70 indicators of technical analysis.
- More than 50 graphical drawing tools.
- Overlay and compare charts for different instruments.
- Flexible zoom settings.
- Saving and loading all chart settings and graphic plots.
- And much more.

The technical analysis chart has been developed and supplied by TradingView.

#### 4.5. Forex news

The tab "News" allows you to view the current Forex news issued by Forexite and FxWire Pro.

To view the full text of the news, click on the news row for a window with the full text to appear.

By default, the top of the list is the latest news. The list contains as much news as fit the page. If you want to read older news, just click on hyperlink "Show older news" under the news list.

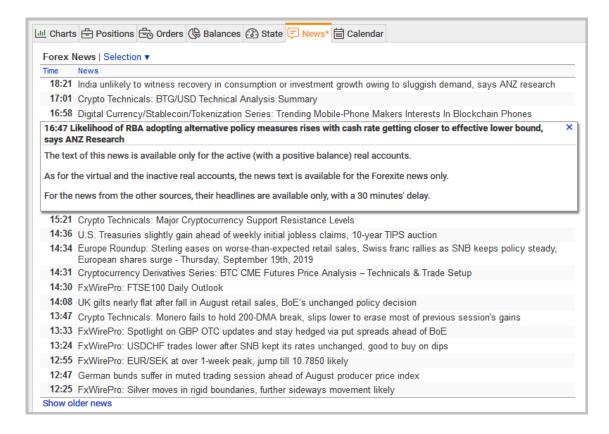

#### Note.

The full text of the news from the FxWire Pro company is available for the active (with a positive balance) real accounts. As for virtual and inactive real accounts, the news headlines are available only, with a 30 minutes' delay.

You can disable the display of the news you are not interested in. To disable it, go to the news filter and unmark the themes the news on which should not be shown.

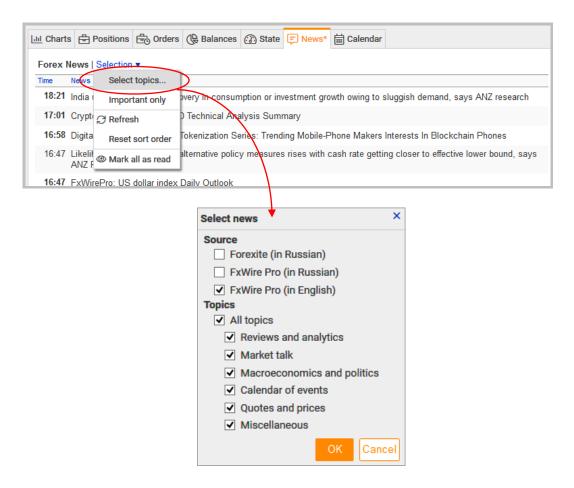

#### 4.6. Forex calendar

The calendar presents the schedule of macroeconomic indicators with data on the previous, forecasted and actual values of the indices.

The "Calendar" tab is for informational purposes only and is intended for more informed decision-making when working in the Forex market.

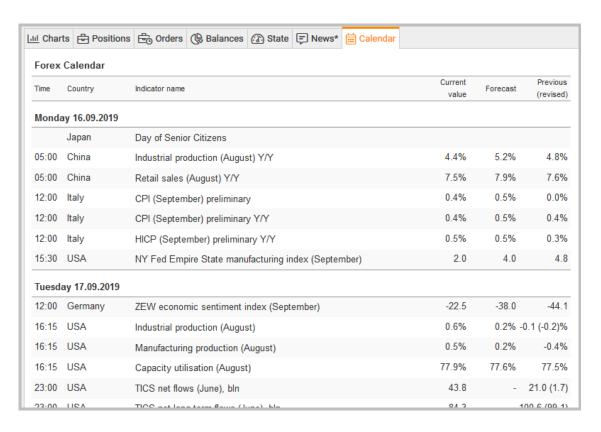

#### 4.7. Review of TradeRoom reports

The reports allow obtaining information on the trading account state within any period of time from the very beginning. TradeRoom disposes the next reports:

- 1) deals list;
- 2) orders list;
- 3) account statement, and
- 4) profit/loss.

There is a filter in every report which allows for selecting the information by date, currency or instrument, deal type, or document status. The dates for a report can be set either manually or can be chosen from the calendar.

#### Note.

We do not recommend setting a too wide range of dates, as the report download can be lengthy in this case.

Let's have a detailed look at the reports.

## 4.7.1. "Deals List" report

Report "Deals List" is meant to trace the trades on your trading account. You should specify the period, the instrument and the trade type in the filter.

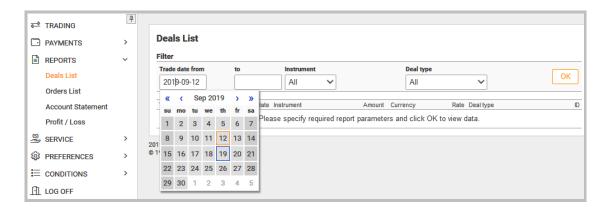

Then you will receive a brief report showing only the most important data on the deals. For more detailed information click on the deal line:

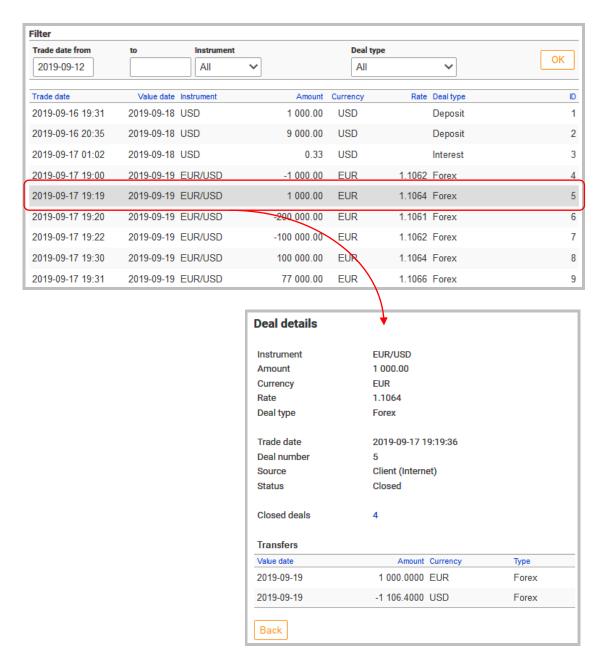

## 4.7.2. "Orders List" report

Report "Orders List" allows for tracing the orders. By default, the report includes all the orders which have been modified (edited, executed, cancelled, or activated) within the selected period of time.

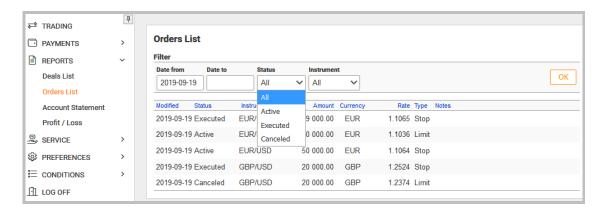

The report – as is the case with the "Deals List" report – states only the most important data on the orders. The more detailed information can be called by clicking on the order.

## 4.7.3. "Account Statement" report

Report "Account Statement" allows for control the cash flow on your account and the balance after each operation. The report can include one or more tables depending on the data grouping and currency selected in the filter. Each table shows all entries on the selected currency in a chronological order. For example:

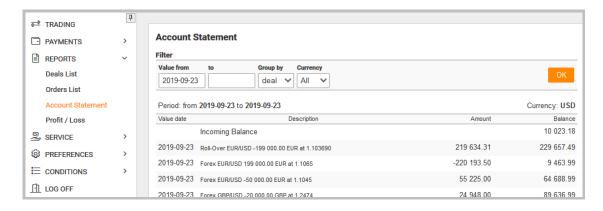

## 4.7.4. "Profit/Loss" report

The report shows the profit or loss resulted from trading, for the period selected for one or all the instruments. For example:

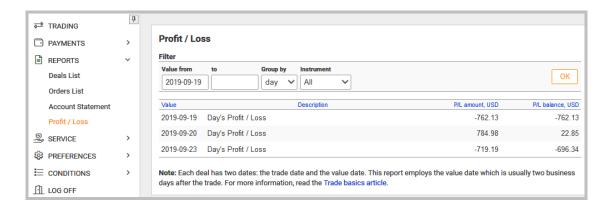

While viewing the report, you should take into consideration that:

- The profit (or loss) gained in different currencies, are automatically converted by the system into USD at the current rates. That's why the reported profit (or loss) change as the market rate changes.
- 2) When calculating profit and loss all deals are considered, except the account funding and funds transfer transactions.

#### 4.8. Service functions in TradeRoom

To guarantee you a comfortable work, the TradeRoom system provides some service functions such as:

- contacts;
- messaging;
- modeling, and
- event log.

#### 4.8.1. Forexite contact information

This page contains the Forexite departments contact information.

#### 4.8.2. Messaging with Forexite personnel

The "Messaging" page is used for communication with the Forexite staff. Since TradeRoom works with the SSL protected protocol, all messages received and sent by you are encrypted while transferring and are inaccessible for third persons. In this way, messaging via the TradeRoom system is more secure than emails. If necessary, you can attach a file to the message.

To write a new message, click on "New message".

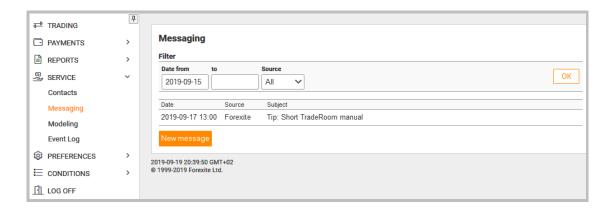

The contact form will appear:

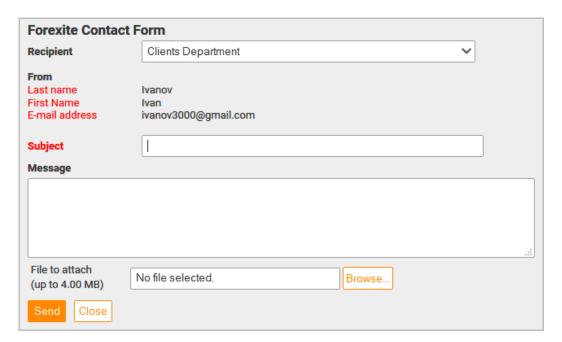

Select the recipient, specify the subject, enter your text and press "Send".

#### 4.8.3. Modeling of Forex account status

The "Modeling" page is for forecasting of the account state with various changes in exchange rates. It allows to evaluate a potential volume of free funds, facilitates planning the assets diversification to secure the investments. The page contains the "Modeling control" form where you can select the instrument and set a test rate for it. The system carries out calculations using the set test rate and shows the results in the tables: "Open positions (Forex deals)" and "State of Account".

Suppose there are two positions opened, one for EUR/USD and the other one for GBP/USD. You are supposed to model the position for EUR/USD if the rate is 1.14 and see the effect on your account. Then you select the EUR/USD instrument, enter 1.14 in the "Model rate" and click "Calculate". The system makes calculations using the set test rate and shows the results in the "State of Account" table.

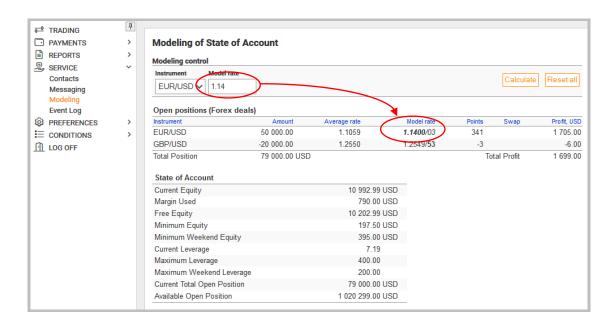

If you start modeling for another instrument, the test rates set for the other instruments are kept saved and are used for the calculations. The system remembers the test rates even after you log out of TradeRoom. It makes possible to work with the same model for the longest time, correcting it if necessary.

When you click on the "Reset all" button, the system deletes the test rates you specified and starts using the current rates in the model. Use this function in case you want to start modeling the account from the very beginning.

#### 4.8.4. Viewing event log for Forex account

This service function is meant for tracing different events taking place in your account. The log provides reports on:

- registration in TradeRoom,
- logon and logoff,
- charging interests on your balance,
- rollovers,
- automatic balance conversion, and other events.

To select the log you need, specify a range of the dates and the event type.

The events in the logs are arranged in a chronological order. E.g., that is how the "Logon/Logoff" log looks like:

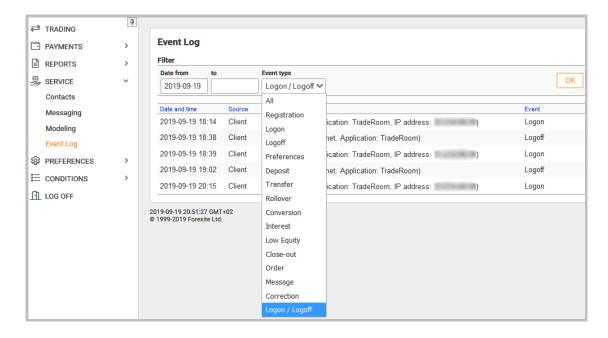

There is TradeRoom one more interesting detail worthy of mentioning. It is the account free funds interest charging. I.e. you can have an extra income on the money deposited on your account and not used for trading. You can view the accrued interest statement by selecting the "Interest" event type.

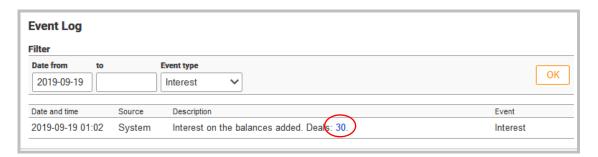

Click on the deal number for the detailed information, when and for what amount the interest was accrued.

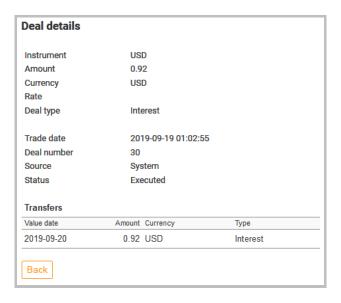

## 4.9. TradeRoom system preferences

This main menu section contains functions allowing you to:

- change your registration data, passwords to TradeRoom;
- subscribe to the Forexite news and analytic delivery;
- set notifications of your account events by e-mail;
- change the trading and order placement preferences.

Some of the preferences have been reviewed above, so let's have a closer look at the rest of them.

#### 4.9.1. Automatic conversion

While trading the different instruments, you get a profit or loss in different currencies. To simplify the profit/loss tracing, TradeRoom converts all balances by default into USD. The operation is performed with a conversion spread. If you want the balances to be converted into another currency, you'll have to change the "Convert to currency" field on the "Automatic Conversion" page.

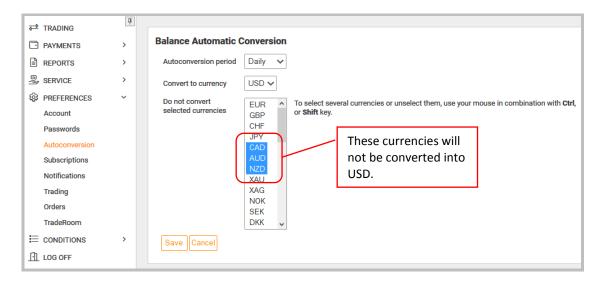

You can refuse auto-conversion at all, but then many different currencies can accumulate on your account. The automatic conversion is usually disabled for the currencies used for the funds transfers to and from the account. Thus, you save on the conversion.

#### 4.9.2. Setting preferences for Forex trading and conversion deals

The picture below shows the Forex and conversion preferences.

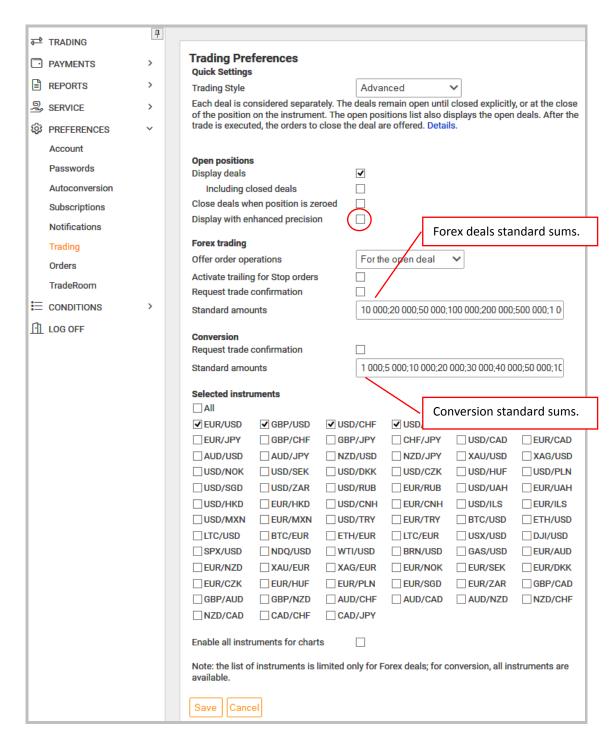

You can switch between the trading styles in the "Quick Settings" group. The switch allows for the default settings according to the selected trading style:

- display of the deals in the open positions list,
- a possibility to have open opposite deals, and
- operations with the orders offered after a deal.

You can also change all these settings separately.

The "Display with enhanced precision" option enables a display with the enhanced precision. It covers the open position average rate, points difference between the open position average rate and the current rate, current profit or loss. It is

convenient to use if you trade with small amounts. In this case, the enabled function allows you to see the precise value of your profits/loss. For example:

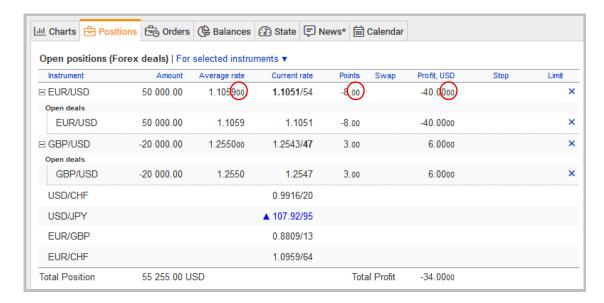

You can create your own list of the amounts which you will use for the quote requests for the <u>Forex</u> and <u>conversion trading</u> in the "Standard amounts" field. You can edit the list as you wish: modify it in any way, delete or add any amounts including even non-round amounts and fractions.

You can disable the currency pairs you do not use for trading in the "Selected instruments" group. You will use only the marked instruments. For the conversion deals all the instruments are available.

#### 4.9.3. Changing TradeRoom preferences

We'd like to draw your attention to another useful feature of the TradeRoom system. Many competing trading platforms have the time, the date format and that of numbers preset on the company server. TradeRoom is different. You can choose the date and the number format you are used to, on the "TradeRoom *Preferences*" page.

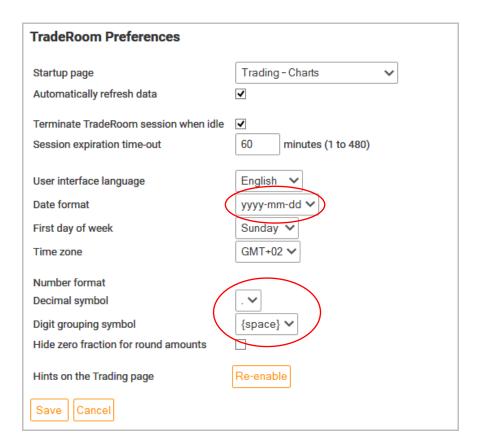

## 4.10. Viewing trading conditions and other reference information

The "Conditions" section is for your information only. You can check the service conditions such as trading time, trading instruments, spreads, current value dates, deposit rates, roll-over points here.

The Forexite TradeRoom trading conditions favorably differ from the competitive ones, especially in the spread stability at the market fluctuations as well as in the interest accrual on the balances.

Please note that trading is **always** open when you trade in your demo account. It means that you can study the Forex trading through Forexite TradeRoom at any time, even on holidays and over the weekends.

# 5. Withdrawals from trading account

The "Funds Transfer" page is meant for sending instructions to the Forexite company on the fund transfers. It looks as follows:

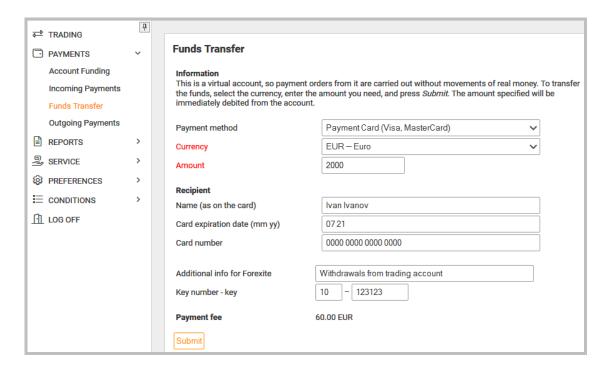

There are many ways for the fund transfers in the TradeRoom system. The most comfortable one is by payment card.

#### Note.

Virtual (demo) accounts have a "Virtual payment" option meant just for debiting.

Depending on the payment method you select, the "Funds Transfer" page displays different fields necessary for the correct filling out of the instructions on the fund transfer. E.g., the picture above shows the currency, amount, and the recipient's bank account details. The Details of payment field is filled in automatically, and it is recommended not to edit it. The "Key number" and "Key" fields at the bottom of the page are meant for the security while the transfer from the real trading account. You should enter your secret code to confirm your disposal of the real account. A set of the secret codes is generated by the TradeRoom system automatically and is sent to every user of a real trading account via the internal messaging. You do not need any secret codes when trading at your virtual (demo) account.

After you fill in all account details press "Submit", and your order will be sent for processing.

# Funds Transfer Result Order of Visa/MasterCard transfer of 2 000.00 EUR has been accepted. Transfer order 1. Deal 38.

A virtual account order is executed immediately, whereas an order on the real account is processed by the Forexite staff first. The account is debited right after the order sending, but the recipient will receive the money only after the order is processed and executed. The handling period depends on the application time and the payment method. The orders received beyond the business hours are processed at the beginning of the next business day.

You can trace the orders handling in the "Outgoing Payments" of the "Payments" section in the main menu.

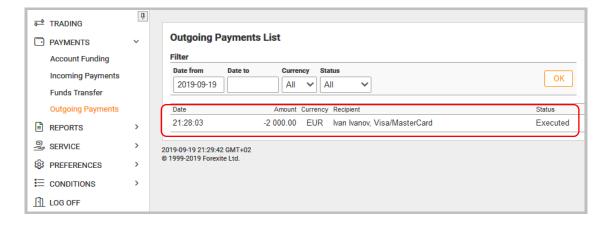

The filter allows you to select the necessary period, currency, and the order status. Click "OK" to get a list of the transfer orders for the required period of time. The list includes the most important information. For the detailed information on the payment, click on the required payment order. For example:

#### Transfer Order # 1 Amount 2 000.00 EUR Recipient Name (as on the card) Ivan Ivanov Card expiration date (mm yy) 07 21 000000\*\*\*\*\*\*00 Card number Payment type Visa/MasterCard Additional info for Forexite Withdrawals from trading account **Handling information** Received 2019-09-19 21:28:03 Source Client (Internet) Executed Status Deal number (New transfer order) Back

We'd like to mention one more useful feature of TradeRoom here. When you look through the full order information and would like to use it as a template, click on the "New transfer order" button. The system will re-direct you to the "Funds Transfer" page, the fields of which will be filled in with the data from the order browsed. You just need to correct it when necessary.

# 6. Terminating TradeRoom session

Use the "Log Off" command from the main menu to quit TradeRoom.

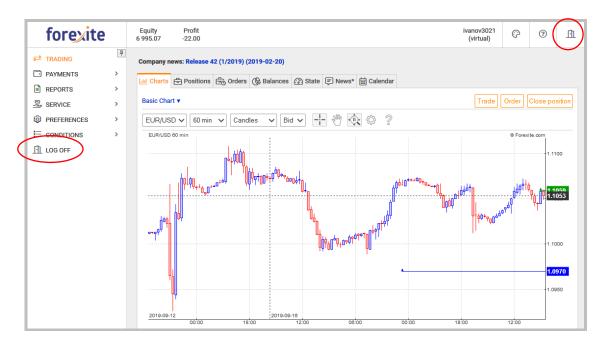

You do not have to do any special operations to save your results. All the deals you've made as well as all the orders you've placed will stand. Stop-orders keep on trailed even after you log out of the system, which is a peculiar feature of the TradeRoom system.

# 7. Other TradeRoom features, distinctions and advantages

One article cannot detail all Forexite TradeRoom features. Let us briefly enumerate its other distinguishing features.

- The trading conditions for both real and virtual accounts are the same. We are
  interested in an honest partnership with our clients, so the trading conditions for
  virtual accounts fully correspond to those in the real market.
- You can work with a whatever low risk which you determine for yourself personally based on your finance amount or any other criteria. Since a trade can be of any amount, starting even from 1 USD, then the risk level (a ratio of the position size to that of the deposit) can be precious little.
- The open positions can be held for an unlimited time, and yet you can get a positive rollover (i.e. income on the rollover) according to the trading conditions.
- You can pause in trading for any period. We have no trading activity requirements. The only thing you should bear in mind is that the virtual accounts you have not logged in to for more than a month, are automatically closed. To reopen the virtual account closed, just log in to it.
- We do not have any requirements as to the minimum size of the deposit. After
  you open an account, you are not obliged to credit your account with the funds
  within a certain period of time or in a certain amount. In case you reduce your
  deposit, you just go on trading with lesser amounts.
- You can open several accounts with TradeRoom. Trades can be executed on any
  of the accounts, and you can freely transfer the funds not involved in the support
  of the open positions, between them at any time.
- You can withdraw funds without closing the positions, including withdrawal of unrealized profit on the open positions. Transfers are possible within the free funds not involved in the support of the open positions.
- Public quoting. Every quote is available for trading to each client, regardless of the positions, direction and frequency of trades, trading volumes or methods. It eliminates any manipulations with the quotes as they are at all clients' disposal, and can be easily compared with the quotes from the other independent sources.

Our brief introduction to the Forexite TradeRoom is over. Now you can open a demo or a real account and try TradeRoom yourself. You can find the Forexite TradeRoom system at <a href="https://www.forexite.com/traderoom/">https://www.forexite.com/traderoom/</a>